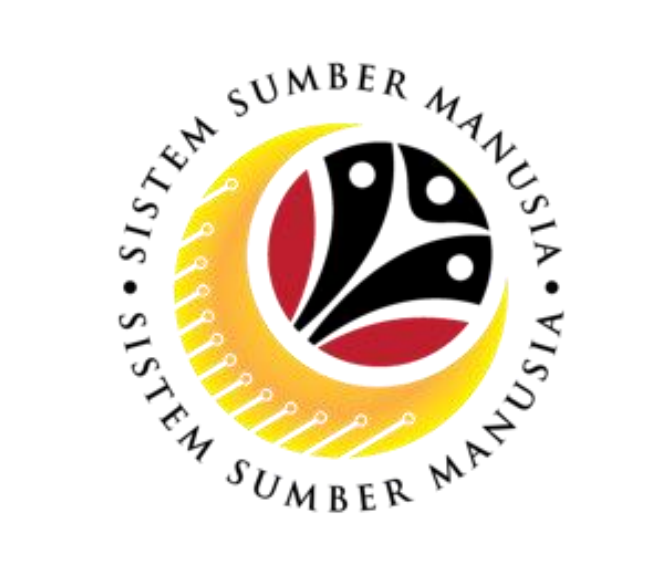

# **SSM MODUL FASA 2**

**Sistem Sumber Manusia (SSM)**

**Isnin, 25hb Mac 2024** 

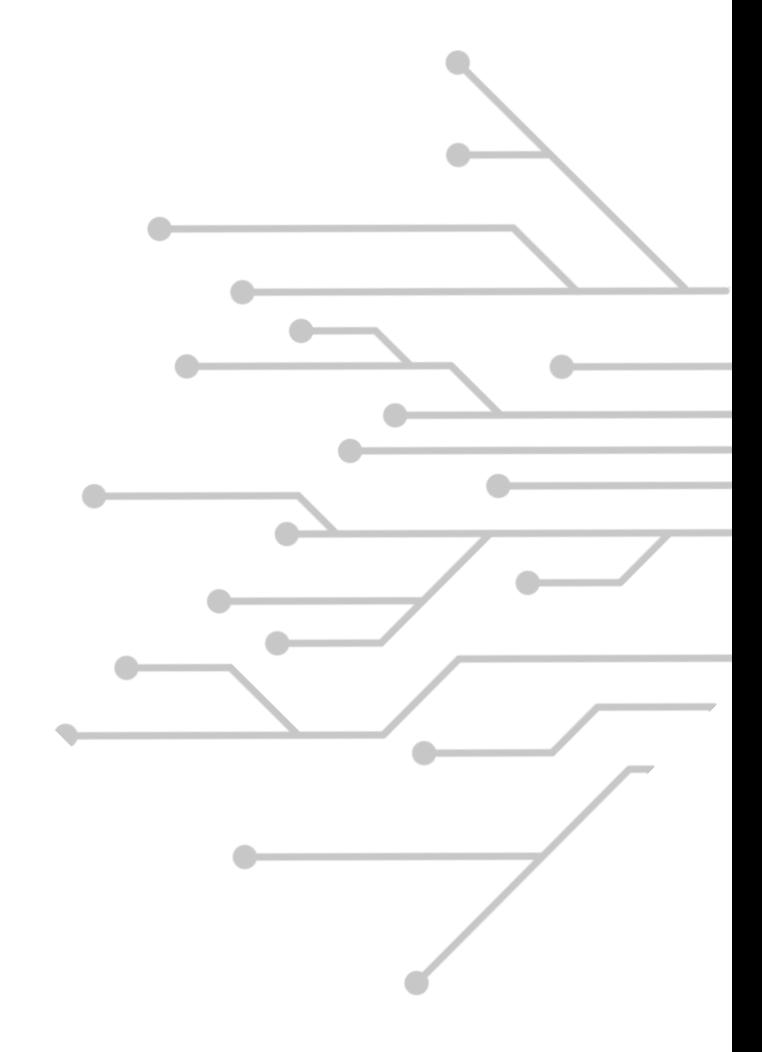

### **AGENDA**

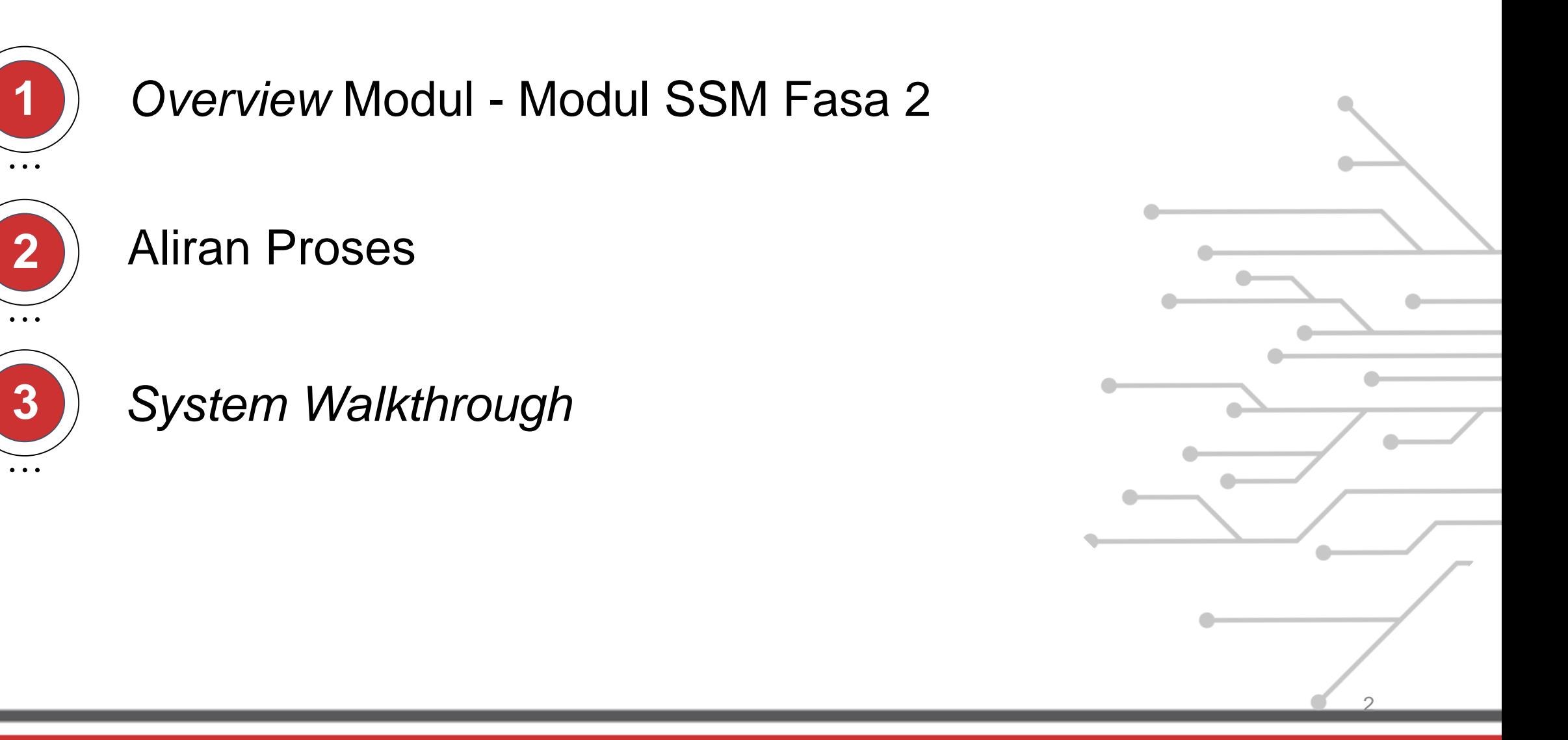

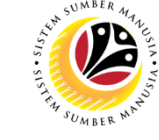

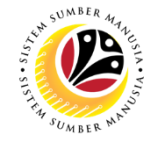

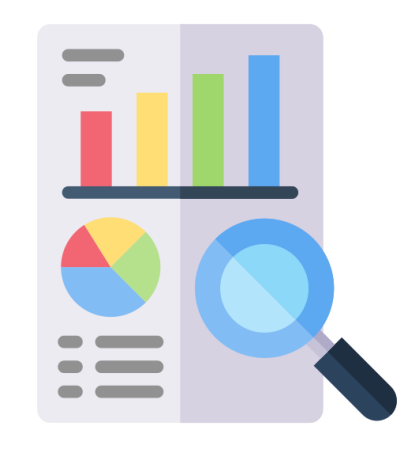

# **OVERVIEW MODUL - MODUL SSM FASA KEDUA**

# **MODUL-MODUL SSM FASA KEDUA**

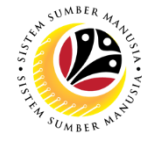

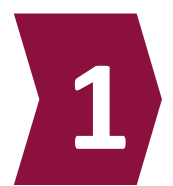

**Bintang dan Pingat**

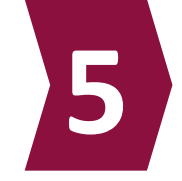

**Kenaikan Pangkat dan Memangku Substantif**

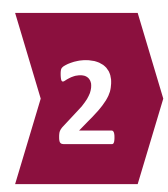

**Perkhidmatan Kontrak / SKS**

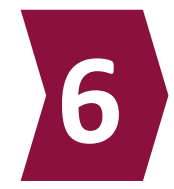

**Memangku Sementara**

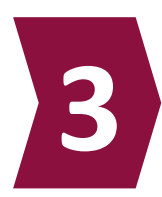

**Penyelarasan**

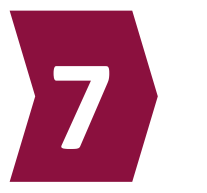

**4 EB Sekatan**

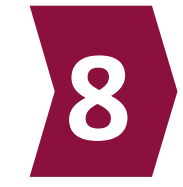

**Latihan Dalam Perkhidmatan**

**Kaunseling**

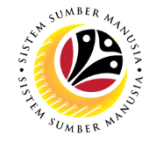

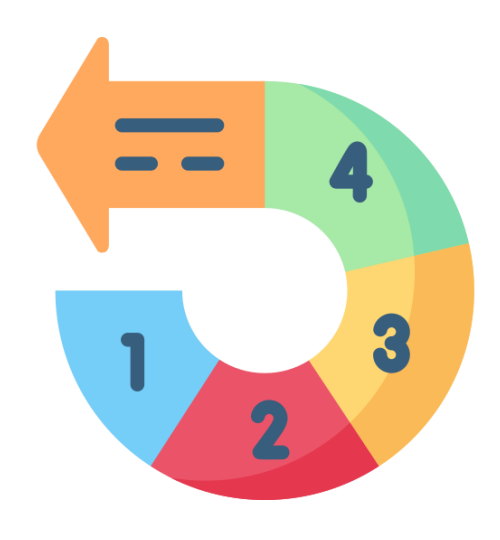

# **ALIRAN PROSES**

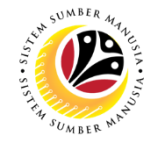

## *PROCESS FLOW (1/5)*

**1.Honours and Awards**

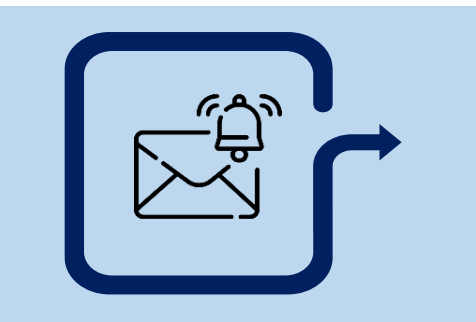

1. **Dept HR Admin**  raise and submit application

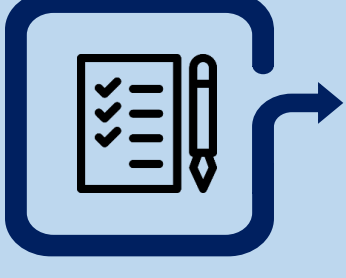

2. **Ministry HQ** endorse to JPM

3. **JPM** approve/reject application

**2. Penyelarasan 3. Kontrak / Sebulan ke Sebulan**

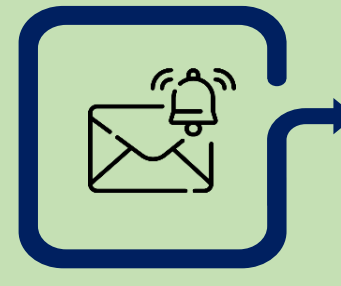

1. **Dept HR Admin**  raise and submit application.

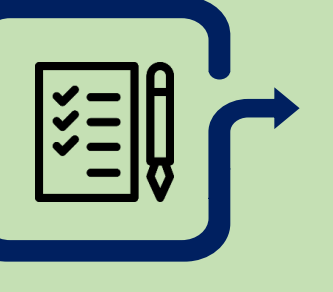

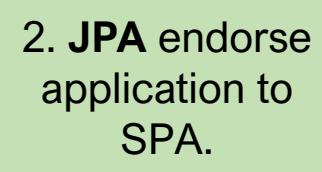

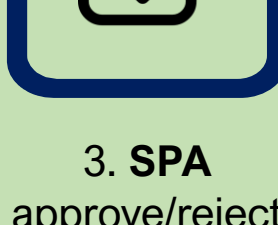

approve/reject application.

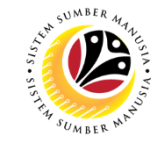

## *PROCESS FLOW (2/5)*

**4. Promotion & Substantive Acting**

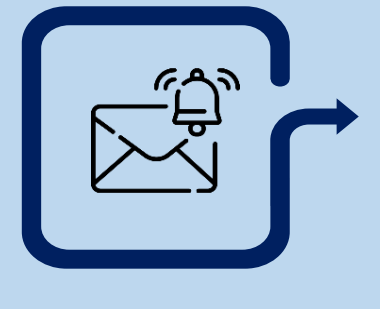

1. **Dept HR Admin**  raise and submit application.

- 2. **JPA** endorse application.
- 3. **SPA** approve application.
- 

4. **Dept Payroll Clerk** verify allowance.

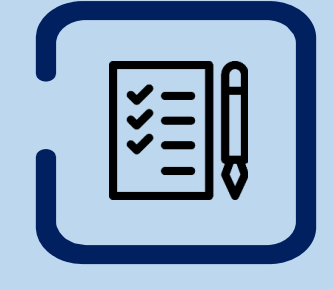

5. **Dept Payroll Officer** approve application.

**5. Temporary Acting**

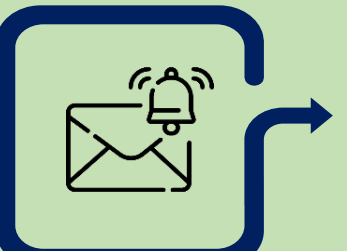

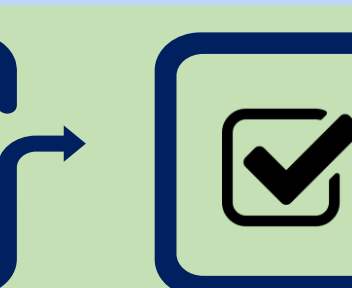

1. **Dept HR Admin**  raise and submit application.

2. **Acting Approver**  approve application. 3. **Dept Payroll Clerk** verify allowance.

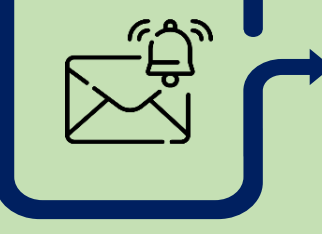

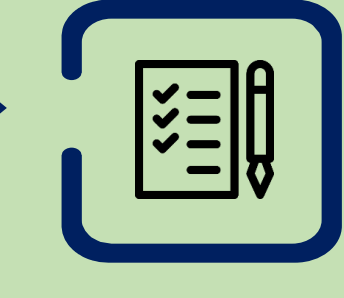

4. **Dept Payroll Officer** approve application.

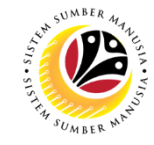

### *PROCESS FLOW (4/5)*

#### **6. EB Sekatan**

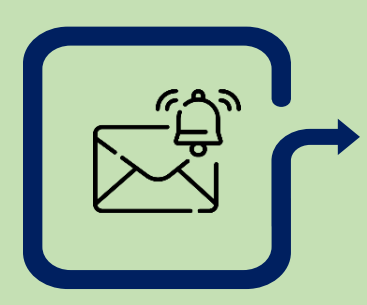

1. **Dept HR Admin**  HR-check application.

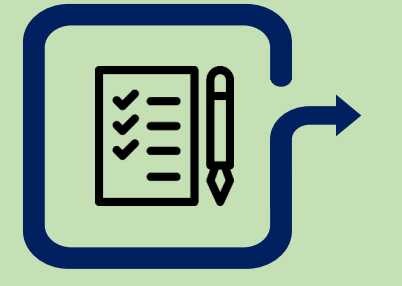

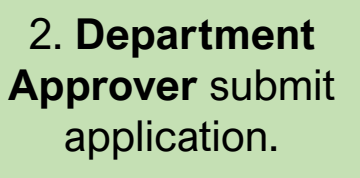

3. Treasury (**Verifier 1**) verifier-check application.

4. Treasury (**Verifier 2**) verify application.

6

5. JPA (**Approver 1**) approver-check application.

6. JPA (**Approver 2**) approve application.

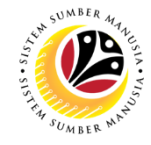

### *PROCESS FLOW (5/5)*

**7. In-Service Training**

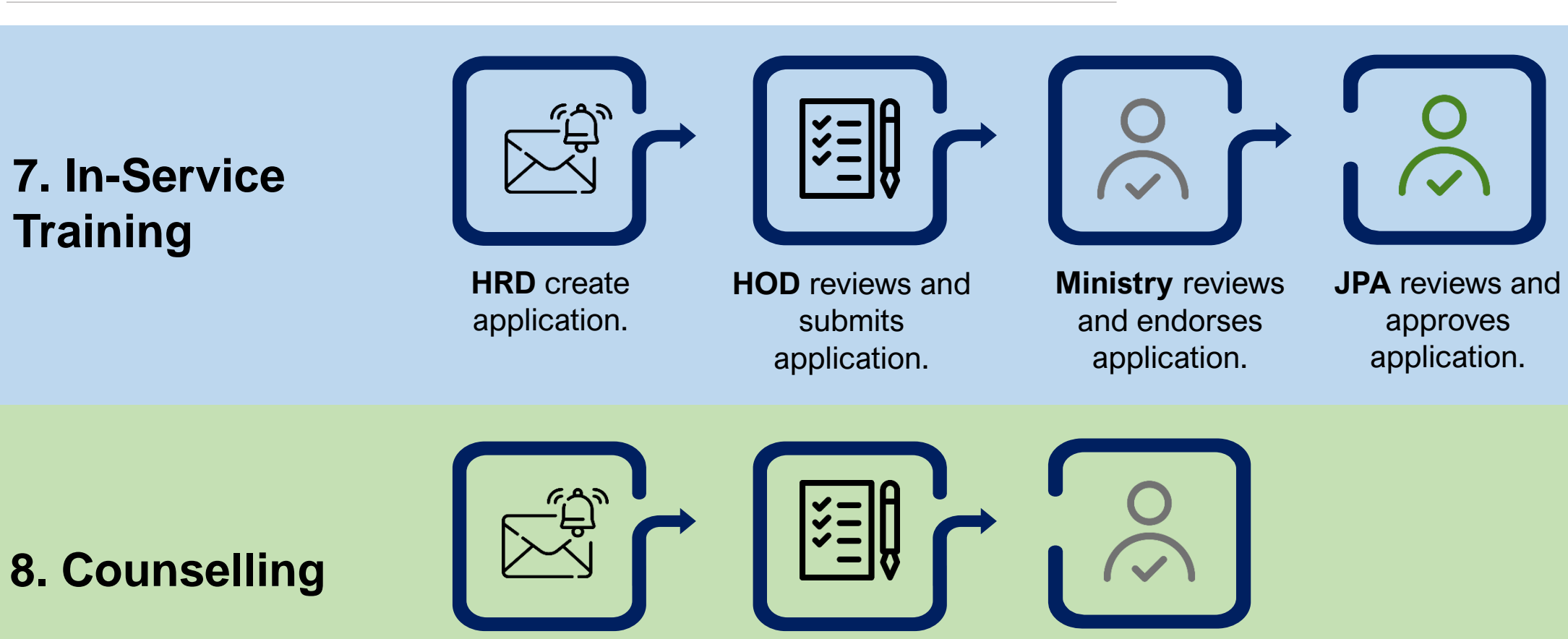

**Employee**, **Dept** or **PSC** create & submit application.

**BPK Admin**  reviews application.

**Counsellor** schedule counselling.

6

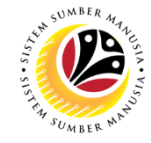

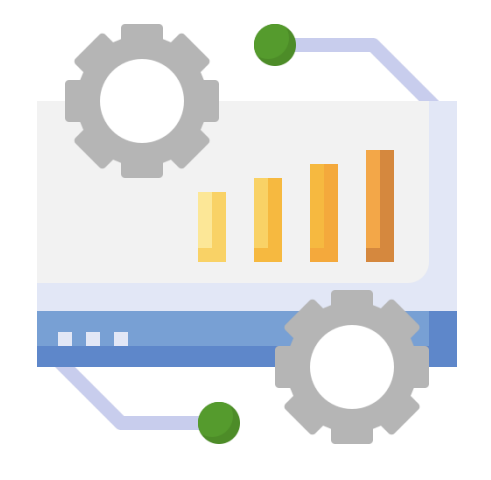

# **SYSTEM WALKTHROUGH**

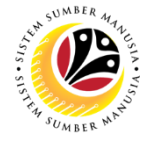

# **SAP GUI (BACK-END)**

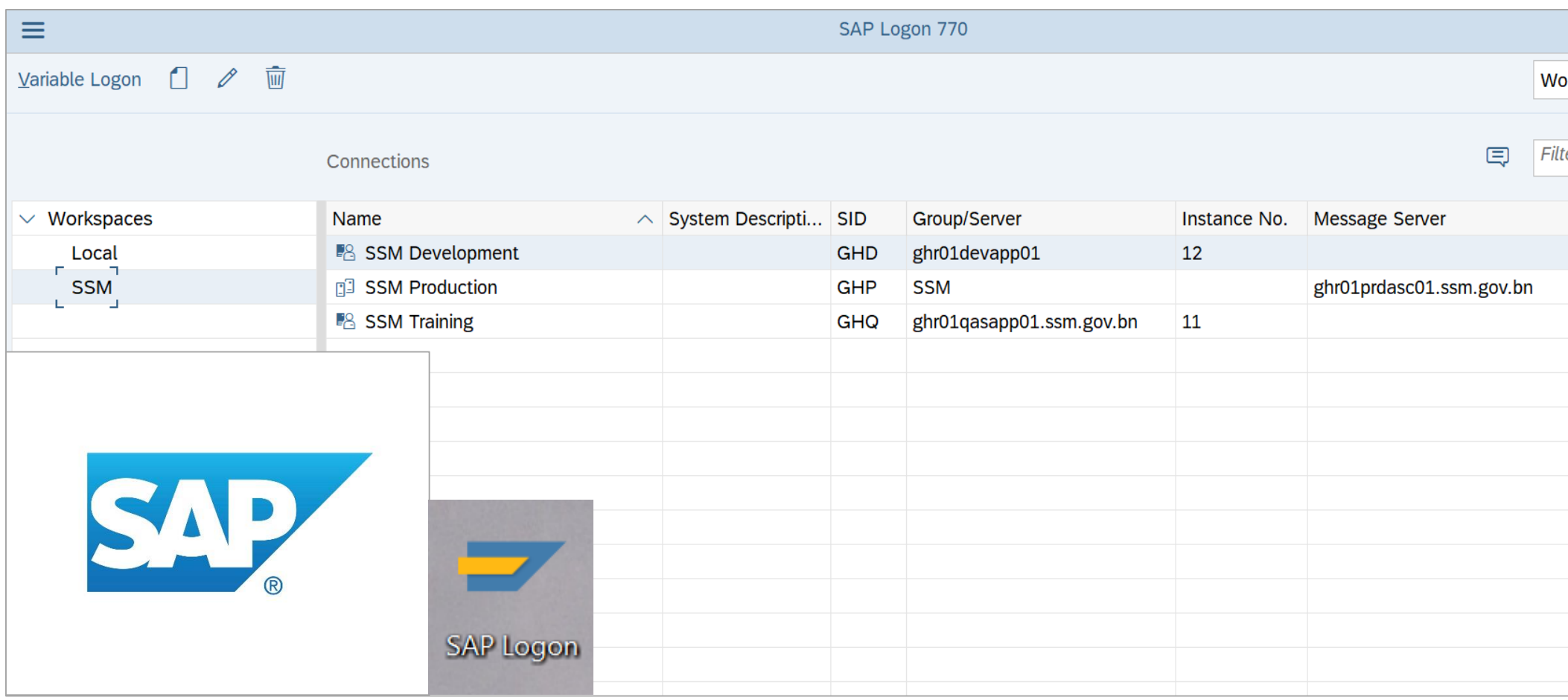

### **SYSTEM WALKTHROUGH:**  *EMPLOYEE MOVEMENT PAGE (1/2)*

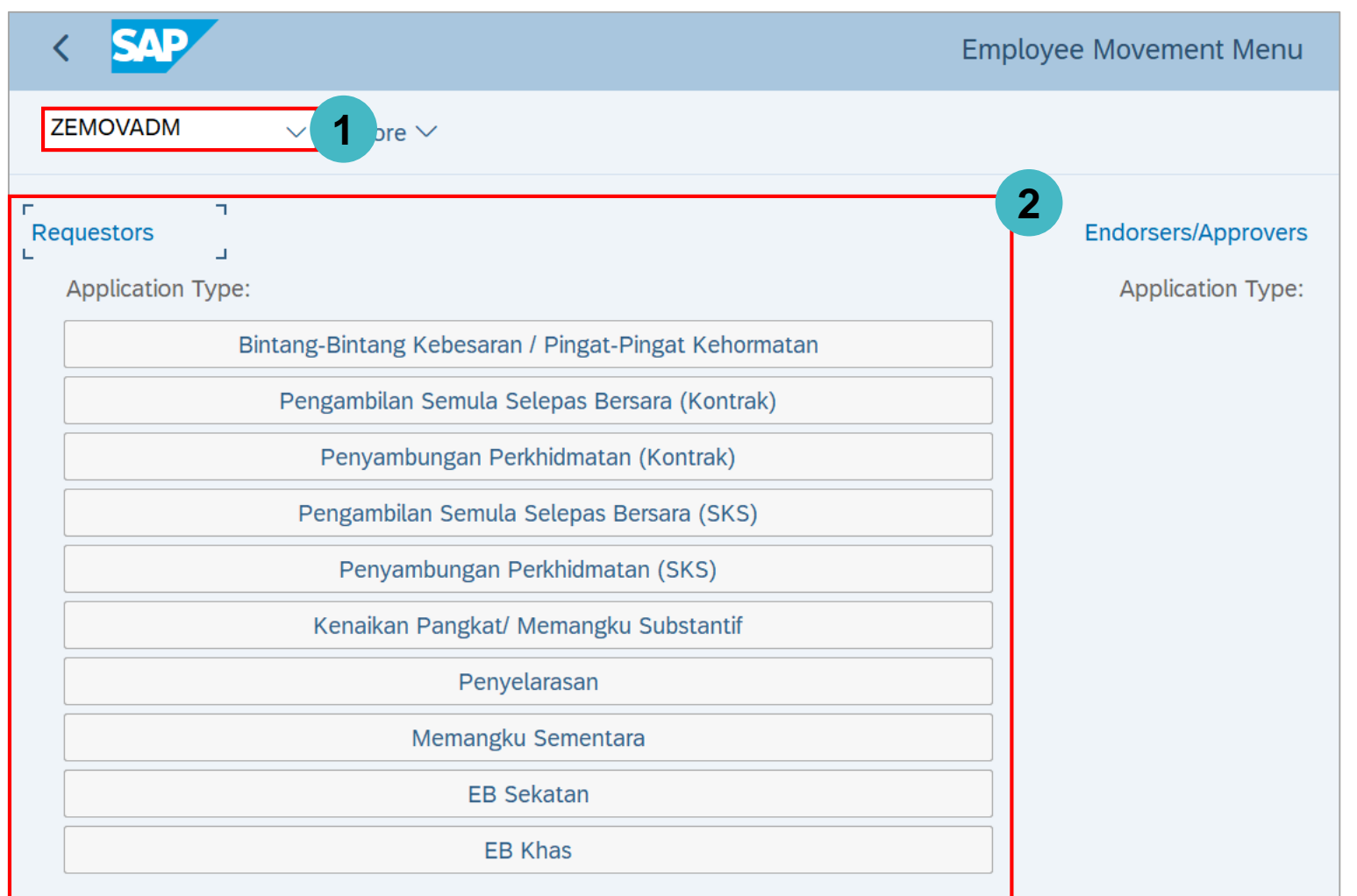

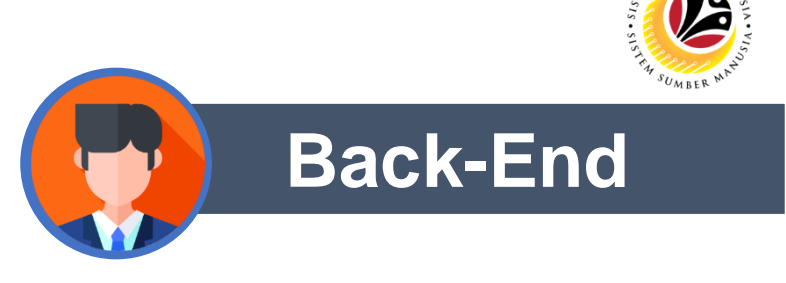

- **Enter Transaction Code ZEMOVADM.**
- **Select Phase 2 EM modules under Application Type.**

### **SYSTEM WALKTHROUGH:**  *EMPLOYEE MOVEMENT PAGE (2/2)*

**Security Vetting** 

✔ Application Detail

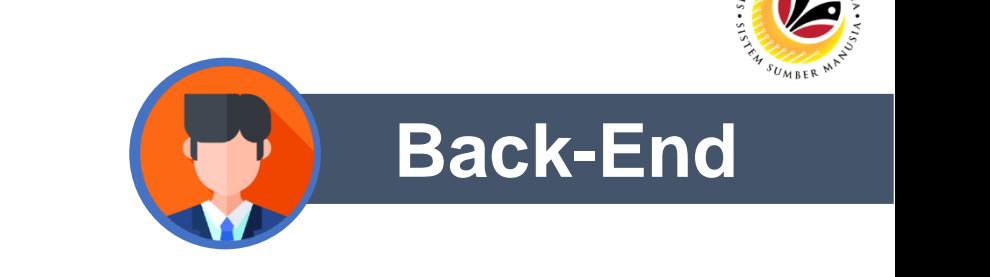

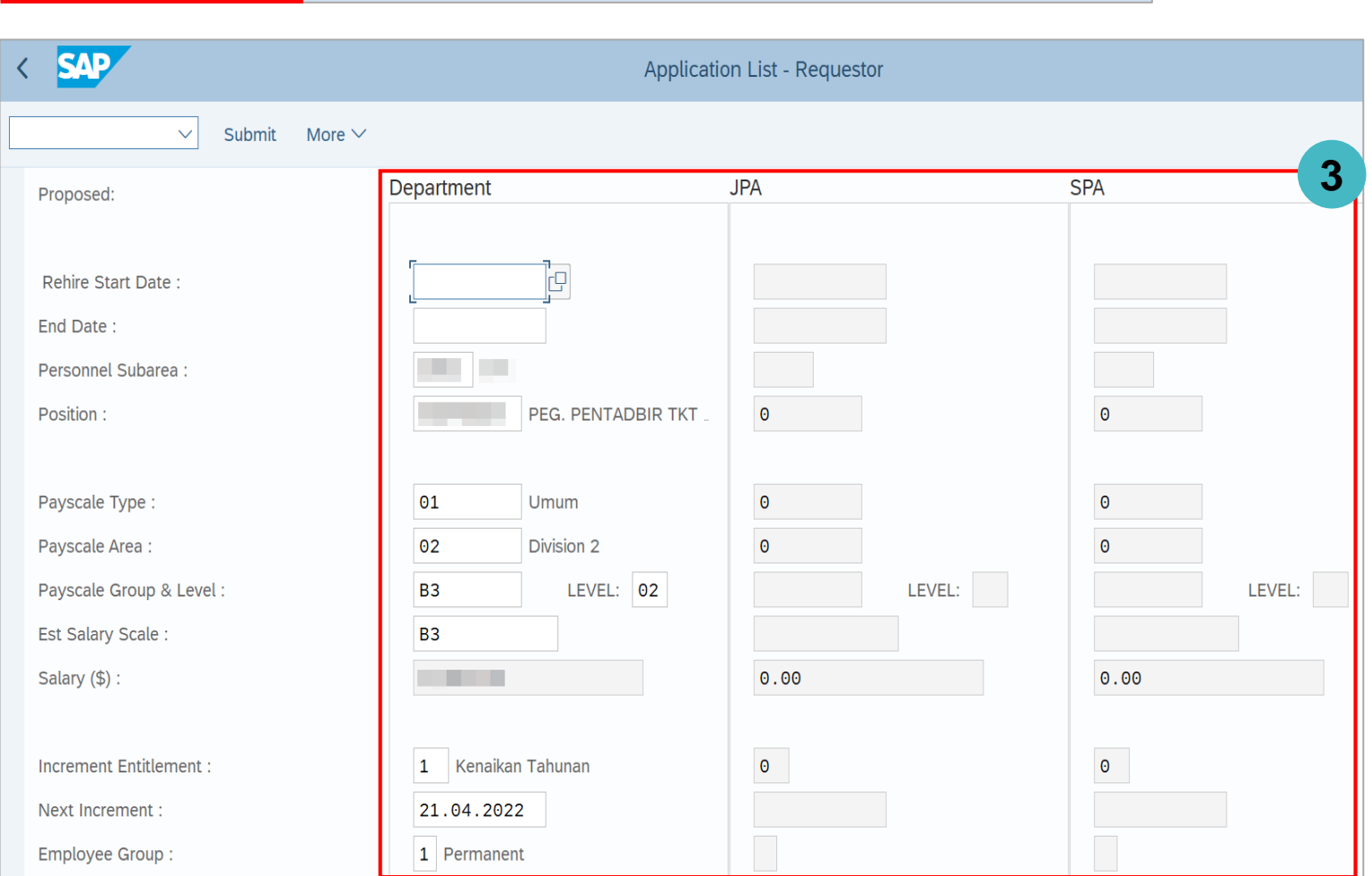

**Document Upload** 

**Application History** 

• **Enter Proposed Details under respective columns.**

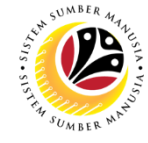

### **SAP FIORI (FRONT-END)**

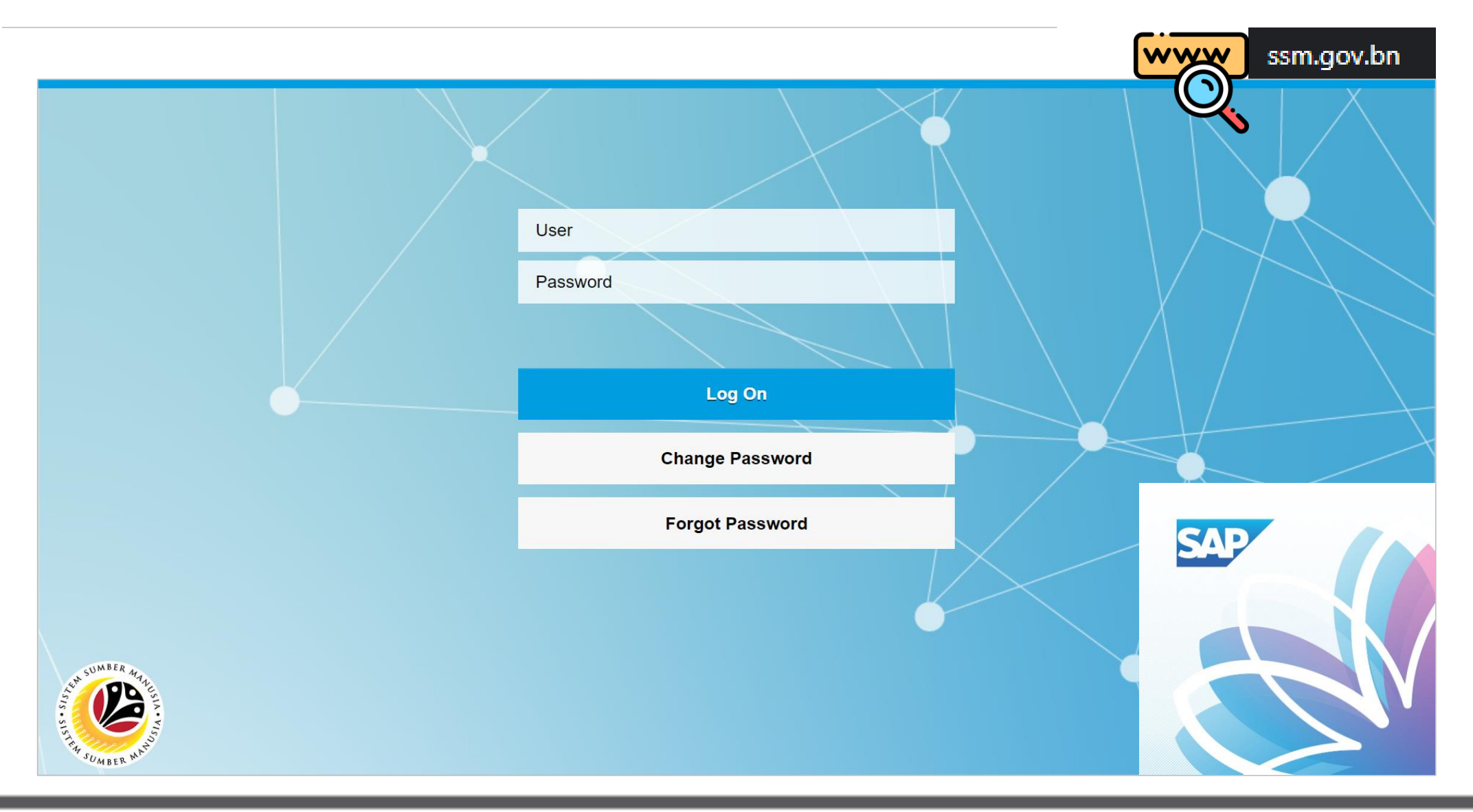

### **SYSTEM WALKTHROUGH: LDP** APPLICATION PAGE (1/2) **Example 20** Front-End

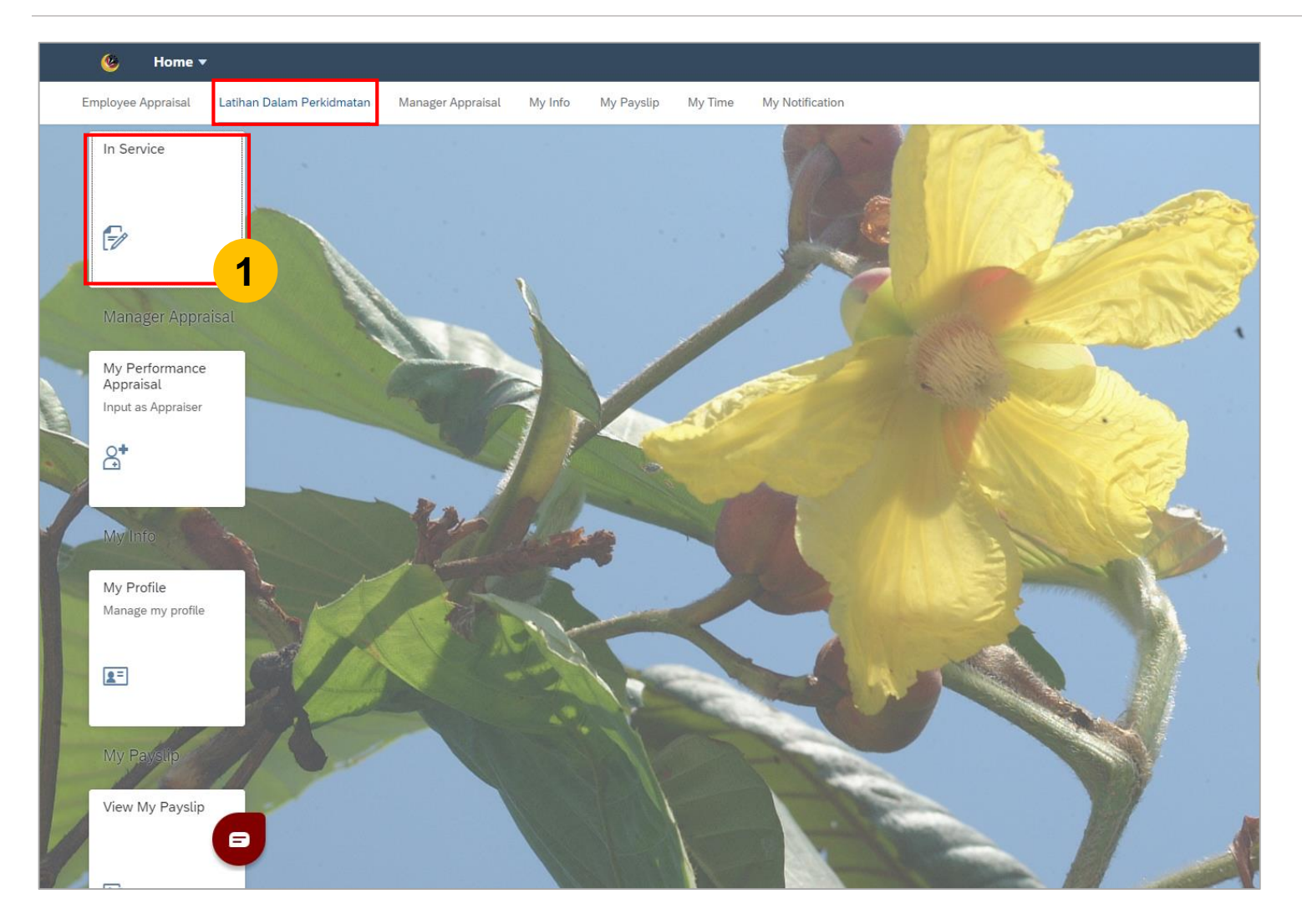

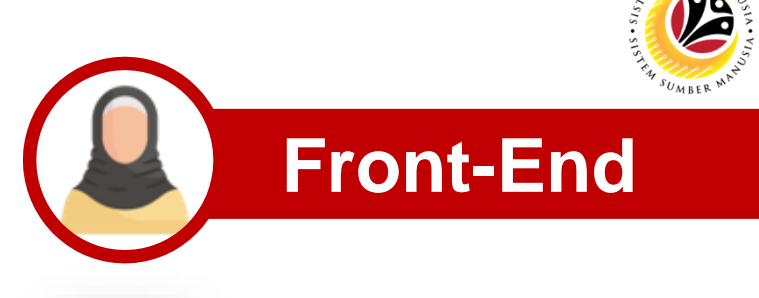

• **Click on In Service tile under Latihan Dalam Perkhidmatan.**

#### **SYSTEM WALKTHROUGH: LDP** APPLICATION PAGE (2/2) **Front-End**

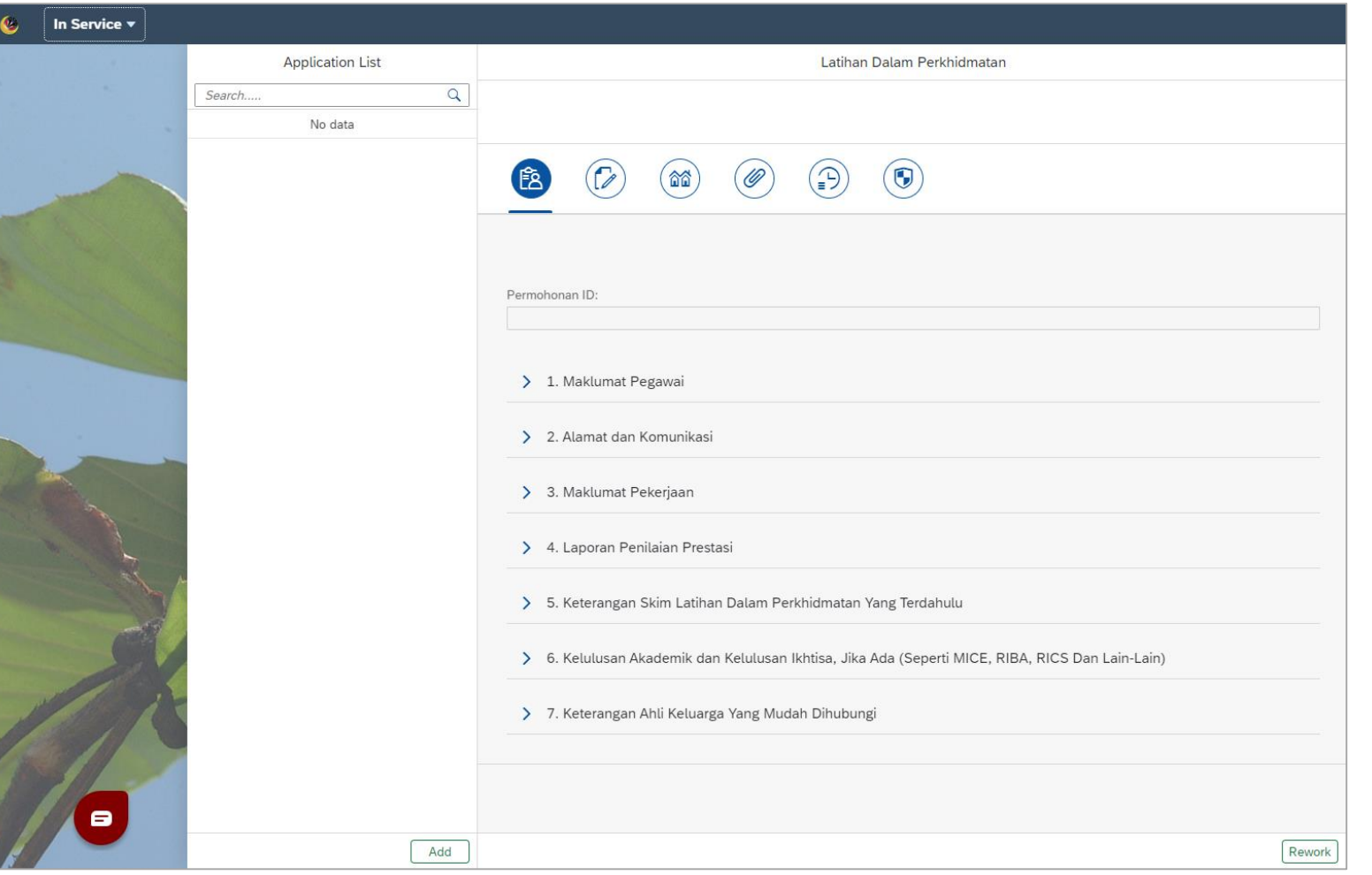

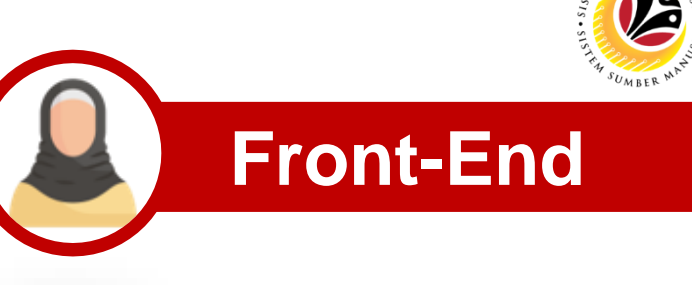

### **SYSTEM WALKTHROUGH: COUNSELLING APPLICATION PAGE (1/2) <b>Front-End**

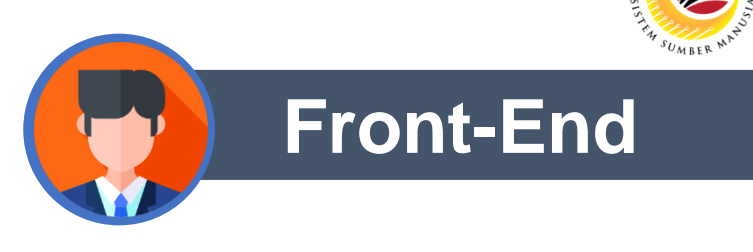

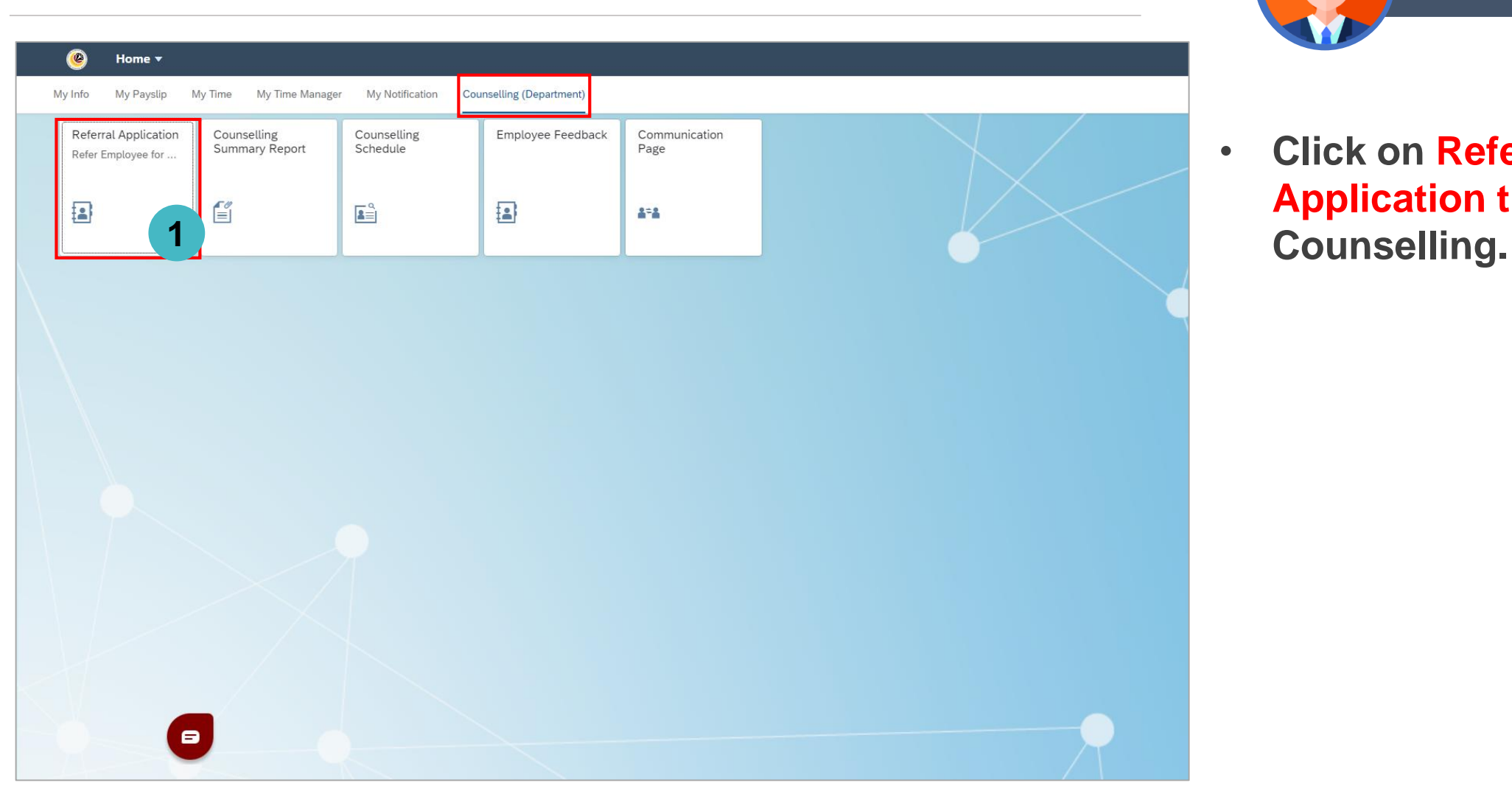

• **Click on Referral Application tile under** 

### **SYSTEM WALKTHROUGH: COUNSELLING APPLICATION PAGE (2/2) <b>A** Front-End

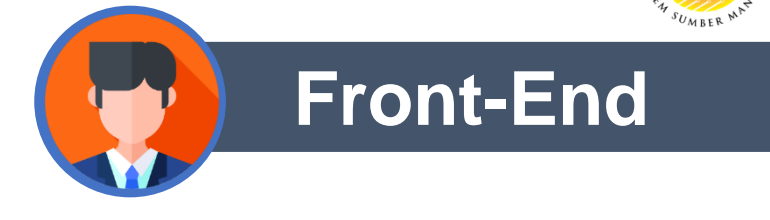

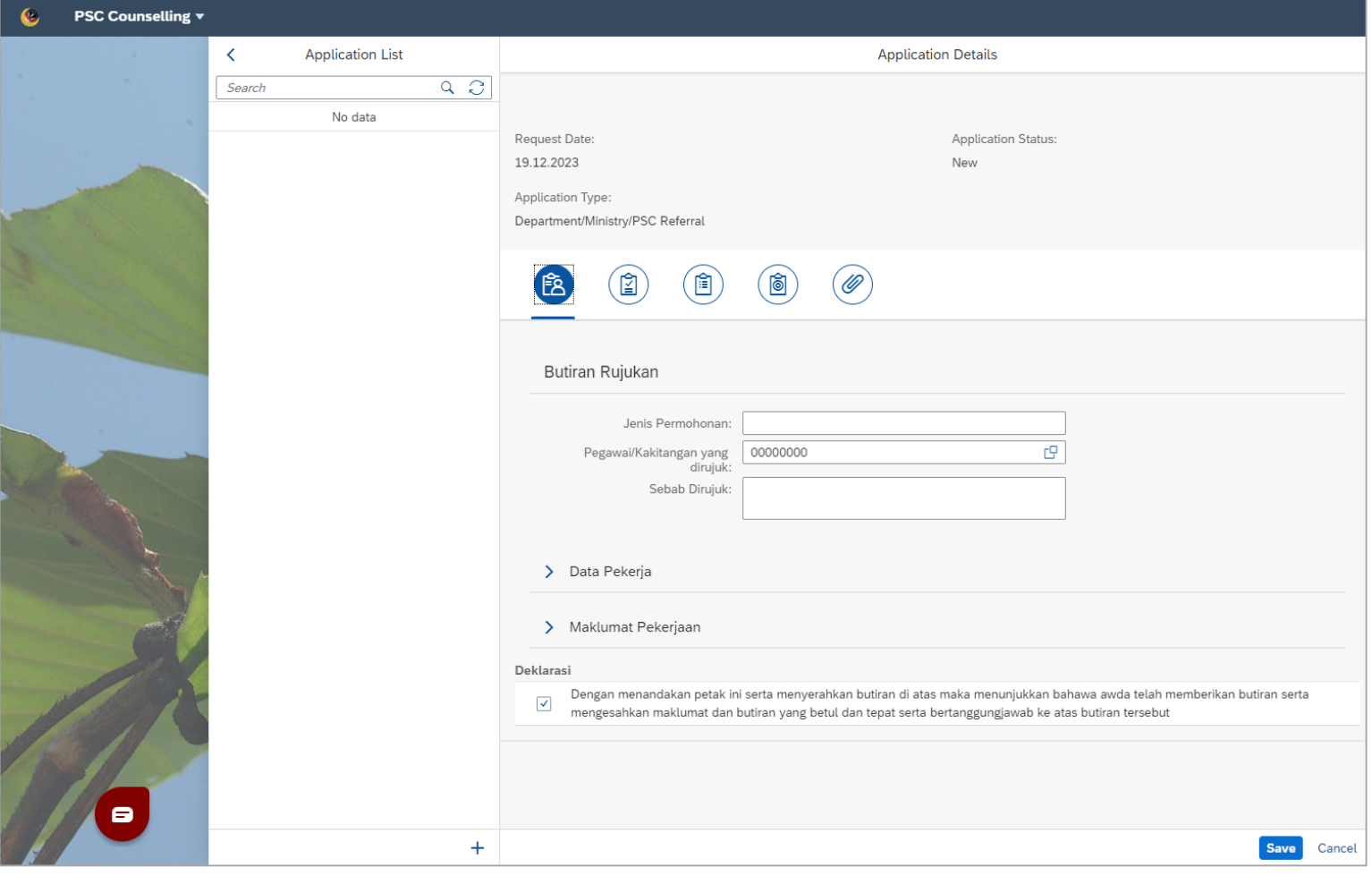

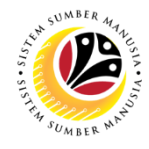

#### **HUBUNGI KAMI**

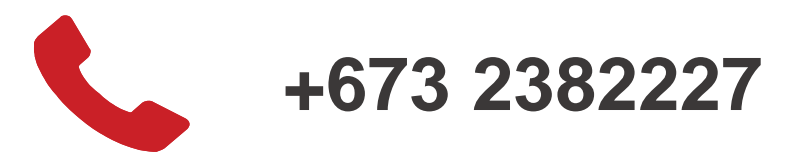

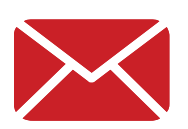

**contactssm@dynamiktechnologies.com.bn** 

**ssm.helpdesk@dynamiktechnologies.com.bn**

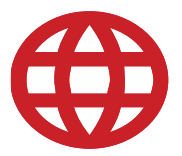

**www.jpa.gov.bn/SSM**

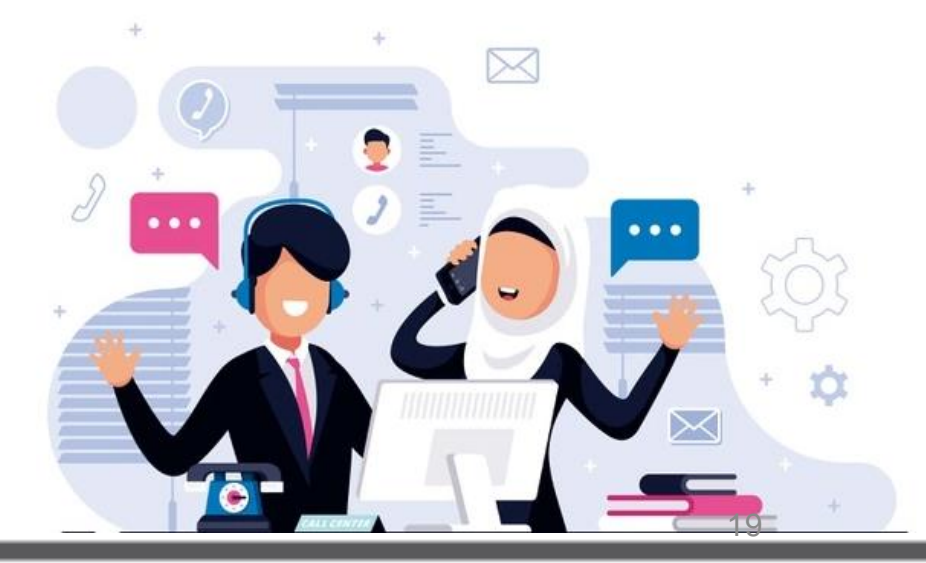